# LES FENETRES

Lorsque vous double-cliquez sur une icône pour lancer un programme ou pour ouvrir un dossier, un cadre appelé « fenêtre » apparaît à l'écran vous permettant ainsi de travailler sur votre logiciel ou de consulter une information.

Vous pouvez déplacer, agrandir ou réduire la taille de cette fenêtre. Il est également possible d'ouvrir plusieurs fenêtres simultanément et passer de l'une à l'autre pour travailler sur deux logiciels en même temps (pour consulter par exemple une recette sur Internet et en rédiger une sur son ordinateur).

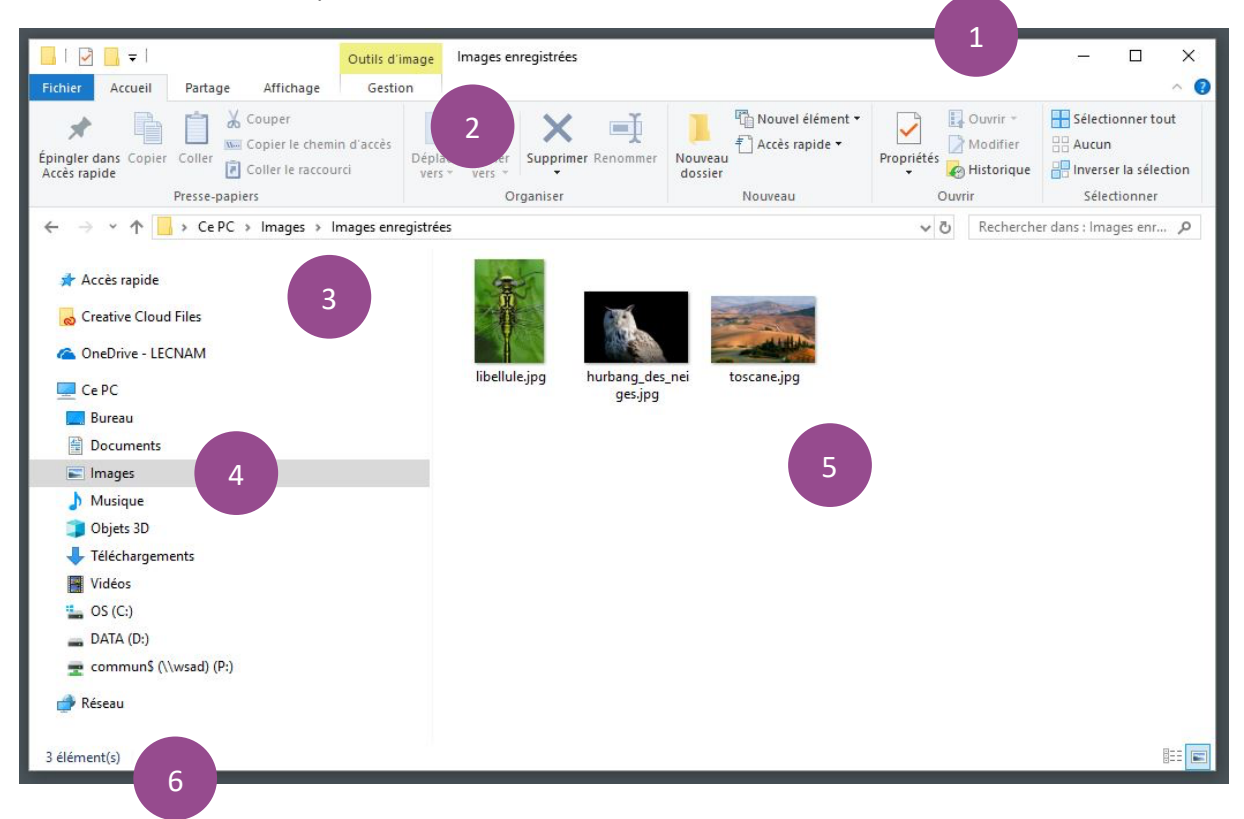

Les fenêtres de Windows se composent de six parties (pouvant être affichées ou dissimulées à votre guise).

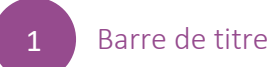

La barre de titre permet de fermer, d'agrandir ou de réduire la fenêtre. Le titre indique également le nom du fichier, du dossier ou du logiciel sur lequel vous travaillez.

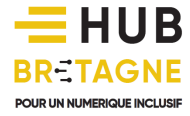

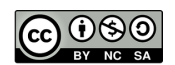

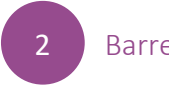

#### Barre de menu

La barre de menu vous permet d'accéder aux principales fonctionnalités de votre logiciel pour par exemple créer un nouveau document, enregistrer, dupliquer… Cette barre de menu peut parfois être remplacée ou accompagnée d'une barre d'outils.

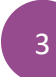

# Barre d'adresse

La barre d'adresse affiche l'emplacement de votre fichier dans votre disque dur. On parle ici de « chemin » ; celui-ci vous permettant de retrouver facilement vos fichiers.

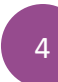

# Volet d'exploration

Le volet d'exploration situé à gauche vous permet de « naviguer » parmi les différents dossiers présents sur votre ordinateur. Vous pouvez ici ouvrir chaque dossier, comprendre leur rangement et identifier « l'arborescence » de vos documents.

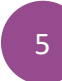

6

# Contenu de la fenêtre

Vous retrouvez dans cette partie le contenu du dossier sur lequel vous avez cliqué. Ce contenu peut s'afficher sous différentes formes (listes, icônes, détails…) pour vous permettre de retrouver plus facilement vos fichiers.

# Barre d'état ou volet de détail

La barre d'état donne des informations sur le contenu de la fenêtre. Elle nous indique par exemple dans la capture d'écran affichée plus haut que 3 éléments se trouvent dans le dossier intitulé « *Images enregistrées* ».

#### OUVRIR UNE FENETRE

Double-cliquez sur une icône ou cliquez sur un bouton ou une ligne de menu. Lorsqu'une fenêtre s'ouvre, elle apparaît à la fois sur le bureau et dans la barre de tâche en bas du bureau (soulignée d'un trait bleu et encadrée si elle est active).

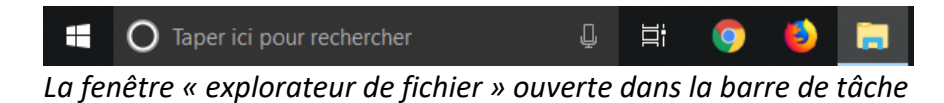

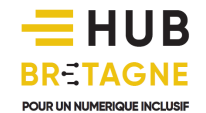

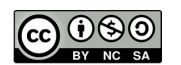

#### FERMER UNE FENETRE

Cliquez sur la croix en haut à droite de la fenêtre.  $\times$ 

#### AGRANDIR UNE FENETRE

Agrandir une fenêtre signifie afficher la fenêtre en plein écran. Pour cela, cliquez sur le  $\Box$ carré en haut à droite de la fenêtre.

#### REMETTRE LA FENETRE DANS SA TAILLE INITIALE

 $\Box$ Si votre fenêtre est affichée en plein écran, le bouton « Agrandir » se transforme en bouton « niveau inférieur ». Cliquez sur ce bouton pour repasser la fenêtre dans sa taille initiale.

#### REDUIRE UNE FENETRE

Réduire une fenêtre permet de la dissimuler, de la « mettre en attente ». Lorsque vous cliquez sur ce bouton en forme de trait horizontal, la fenêtre disparaît du bureau mais reste ouverte dans la barre des tâches située en bas de votre écran. Ceci est très utile quand on travaille sur plusieurs fenêtres pour ranger sans avoir à sauvegarder son travail.

#### RETROUVER SA FENETRE

Si vous réduisez une fenêtre ou que vous en ouvrez plusieurs en même temps, vous risquez de perdre votre fenêtre de vue. Pour la retrouver, passer votre souris sur les blocs se trouvant dans la barre de tâche. Vous verrez alors apparaître une ou plusieurs miniatures de fenêtre, si la vôtre est dans le lot, cliquez dessus et elle réapparaitra sur le bureau.

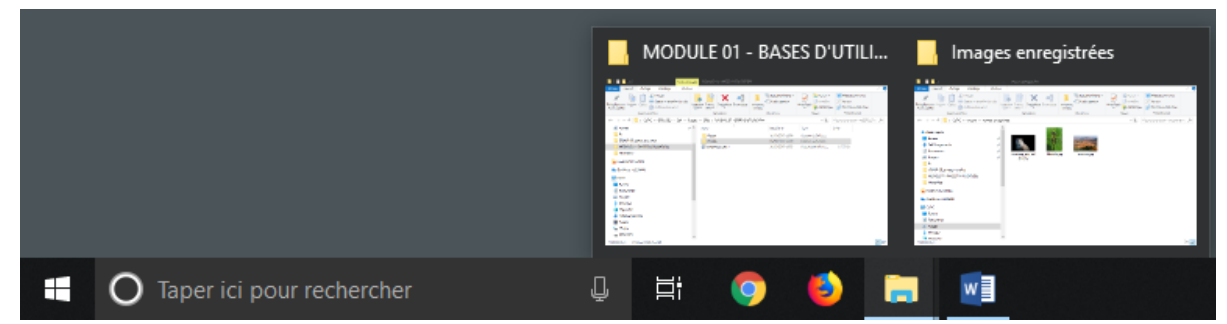

*Pour retrouver la fenêtre « Images enregistrées », nous passons dans cet exemple la souris sur les blocs ouverts dans la barre des tâches, puis nous cliquons sur la fenêtre titrée « Images enregistrées » lorsqu'elle apparaît.*

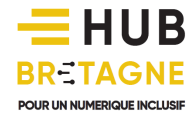

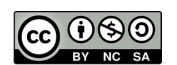

### PLUSIEURS FENETRES SUR LE BUREAU

Si vous ouvrez plusieurs fenêtres en même temps, il est possible que certaines en masquent d'autres. Pour faire revenir la fenêtre de votre choix au premier plan, cliquez dedans si elle est visible, sinon cliquez sur le bloc lui correspondant dans la barre de tâche. La fenêtre au premier plan est dite « fenêtre active ».

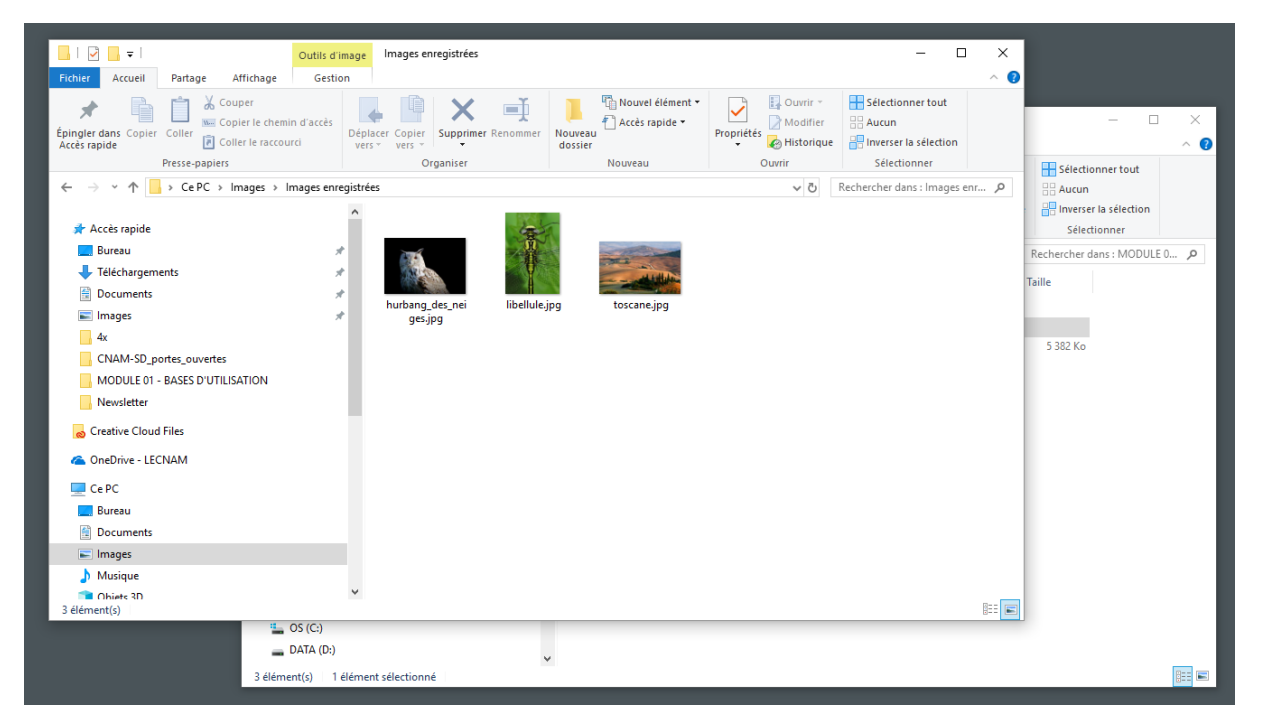

*Dans cet exemple, la fenêtre « Images enregistrées » est située au-dessus d'une autre fenêtre. Il s'agit donc d'une « fenêtre au premier plan » (ou « fenêtre active »).*

# DEPLACER UNE FENETRE

Quand une fenêtre n'est pas en plein écran, on peut la déplacer afin d'accéder aux éléments masqués derrière celle-ci. Pour ce faire, placez votre souris sur la barre de titre (en haut de la fenêtre), et faîtes un glisser-déplacer (restez appuyez sur le bouton gauche tout en déplaçant la souris).

# REDIMENSIONNER UNE FENETRE

Il est possible de modifier la taille d'origine d'une fenêtre. Pour cela, placez votre souris sur le cadre de la fenêtre dans un angle pour modifier simultanément la hauteur et la largeur de la fenêtre.

Ø Une fois bien placé, vous obtenez le curseur de redimensionnement, ensuite faîtes un glisser-déplacer (restez appuyez sur le bouton gauche tout en déplaçant la souris), vers l'intérieur de la fenêtre pour diminuer les dimensions et vers l'extérieur pour les augmenter.

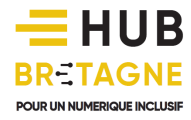

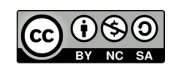

# FAIRE DEFILER LE CONTENU D'UNE FENETRE

Si le contenu d'une fenêtre est plus important que la taille de cette fenêtre, une partie du contenu va être masqué. Dans cette situation, apparaît sur le côté droit de la fenêtre une barre de défilement.

Pour faire défiler le contenu et voir le contenu caché, il existe plusieurs solutions :

- Méthode 1 : Faîtes rouler la molette de la souris vers le bas pour afficher le contenu du bas de la fenêtre, et vers le haut pour afficher le contenu du haut. Si cette méthode ne fonctionne pas, c'est que votre fenêtre est probablement désélectionnée. Pour la sélectionnée à nouveau, cliquez avec le bouton gauche n'importe où dans la fenêtre.
- Méthode 2 : Cliquez sur la flèche en bas de la barre de défilement pour afficher le contenu du bas de la fenêtre, et sur la flèche en haut de la barre le haut pour afficher le contenu du haut.
- Méthode 3 : Placez votre souris sur le curseur de la barre et faîtes un glisser/déplacer vers le bas ou vers le haut selon vos besoins.
- Méthode 4 : Cliquez sur la barre à l'endroit où vous voulez vous rendre.
- Méthode 5 : Utilisez les flèches « Haut » et « Bas » ou « Page suivante » et « Page précédente » de votre clavier.

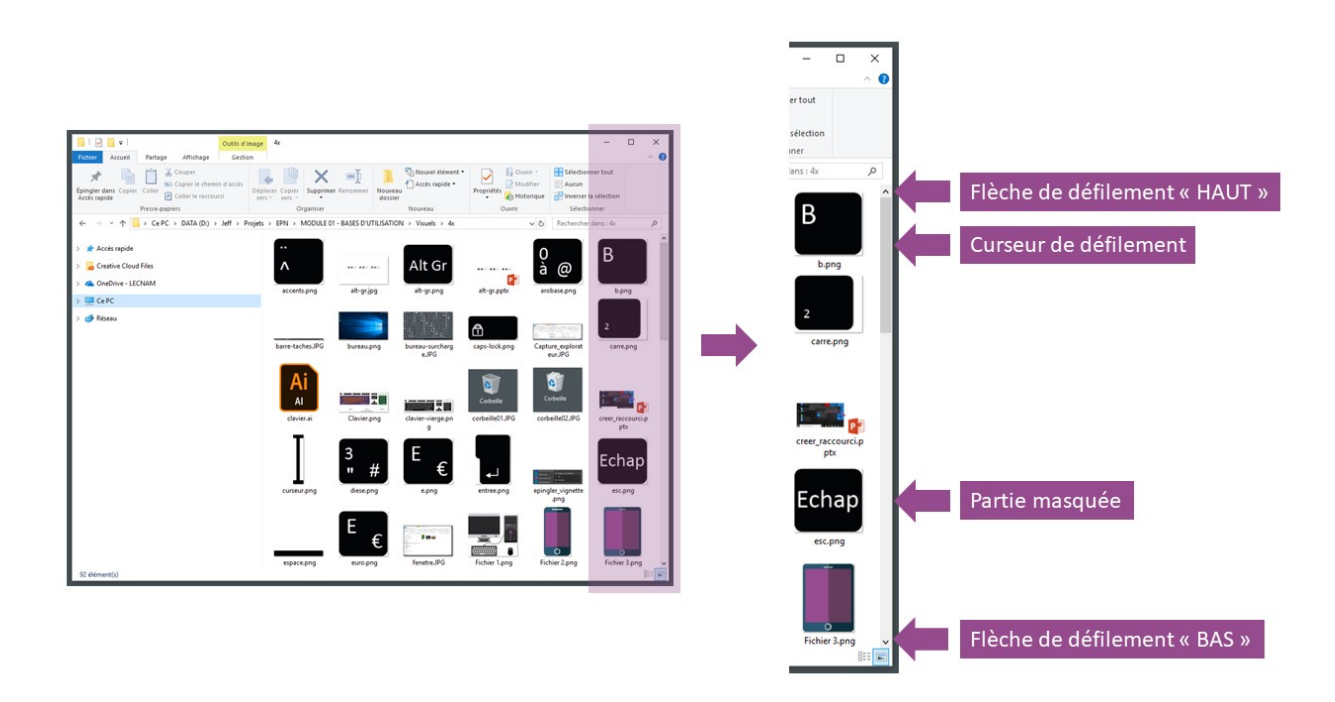

Il existe parfois des barres de défilement horizontales (moins fréquentes), leur fonctionnement est quasiment identique. Néanmoins, dans ce cas de figure, la molette de votre souris ne vous permet pas de vous déplacer horizontalement. Si vous souhaitez par ailleurs utiliser les flèches de votre clavier, il vous faudra appuyer sur les touches « gauche » et « droite » au lieu de « haut » et « bas ».

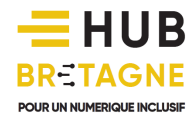

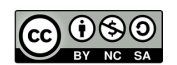